# ネットワールド オリジナル ハンズオン<Zoom版>> 接続テストマニュアル

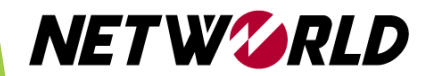

・この度は、ネットワールド ハンズオンをお申し込み頂きありがとうございます。

- 本ハンズオンでは、ZoomとVMware Horizon Clientの2つのアプリケーションを使用します。 Zoomはハンズオンを行うPCとは別端末から接続いただいても問題ありません。 必ず受講日の前日までに以下を実施してください。
- **1. ハンズオンを行うPCへVMware Horizon Clientのインストール**
- **2. VMware Horizon Clientを起動しハンズオンラボへ接続テスト**

#### **【重要】**

- **受講者様の組織ポリシーによりVMware Horizon Clientのインストールが難しい場合は、恐 れ入りますがご自身のプライベートのパソコン(あるいは所属組織配布PCでドメイン非参加のも の)で接続をお試しください。**
- **当日のハンズオンを実施するためには、こちらの接続テストが完了していることが必要です。 接続テストが未完了の場合、ハンズオンが受講できない場合がありますのでご注意ください。**
- **テストは、当日と同じ環境(パソコン・回線・受講場所)で実施**をお願いします。

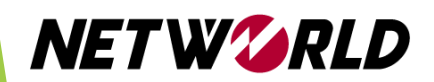

## ハンズオン環境接続テスト手順

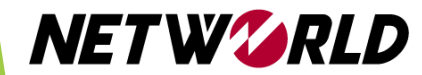

## ①ハンズオン環境接続テスト手順

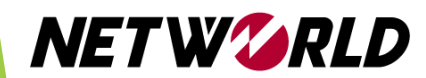

#### ①ハンズオン環境接続テスト手順

- **[https://hol2.psg.plus](https://hol2.psg.plus/)** へChromeで接続してください。 ※他のブラウザを使用し接続不可の場合、ハンズオンの受講ができない場合がございます。 ※「この接続ではプライバシーが保護されません」と表示された場合は、詳細情報を選択し、 [ hol2.psg.plus にアクセスする (安全ではありません) ] から進めてください。Mac をご利用 の場合は当該項目が表示されないことがございますので、Windows PCで実施ください。
- VMware Horizon Clientのインストールを選択します。

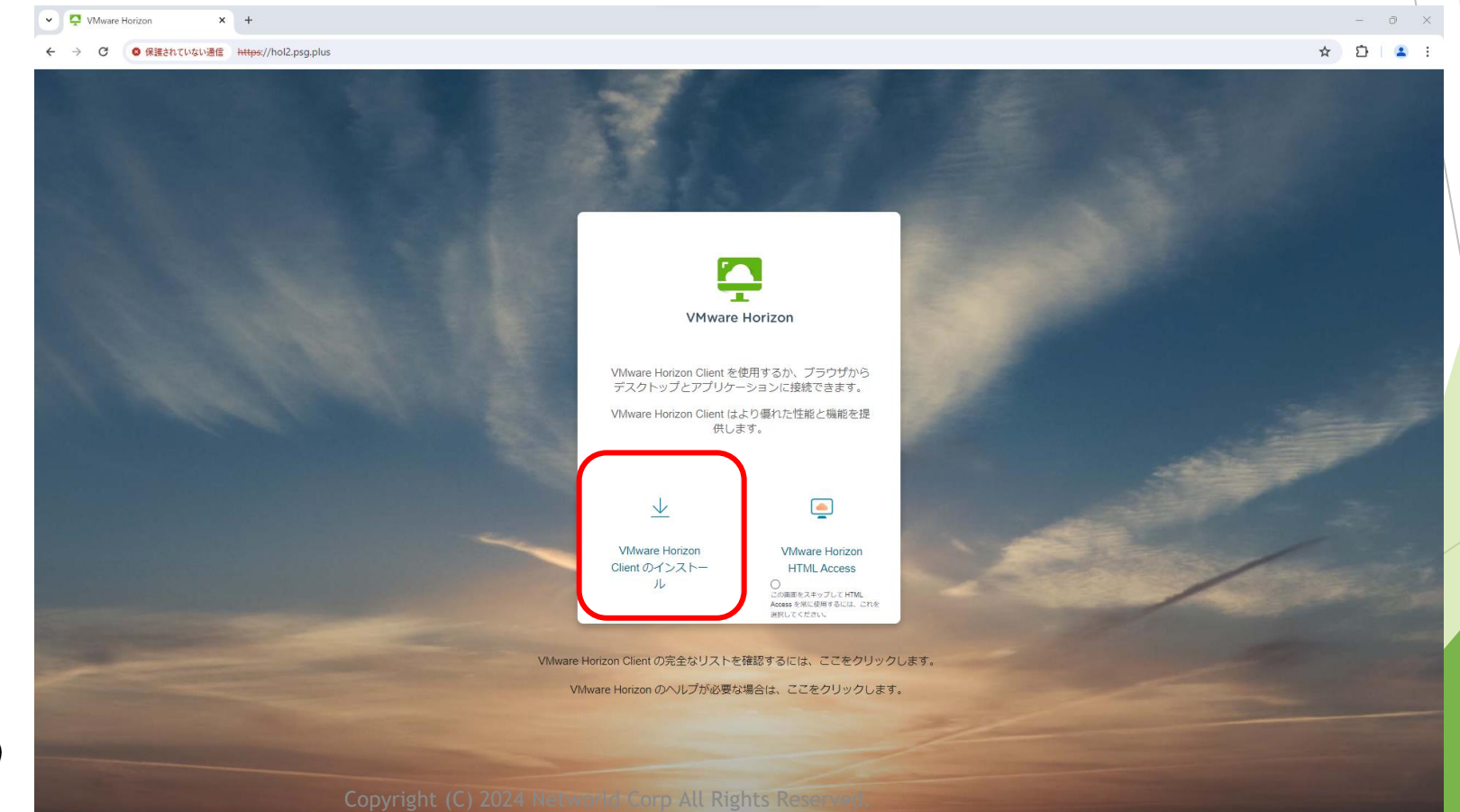

wmware

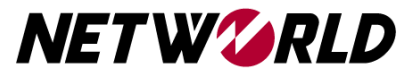

- ・前頁の選択項目をクリックすると「VMware社WEBページ」にリンクしますが 「**Page Not Found**」となりダウンロードできません。
- ・下記URLをクリック 若しくは コピペして立ち上げると以下の画面が表示されます

[https://customerconnect.omnissa.com/downloads/info/slug/desktop\\_end\\_user\\_computing/vmware\\_horizo](https://customerconnect.omnissa.com/downloads/info/slug/desktop_end_user_computing/vmware_horizon_clients/horizon_8)

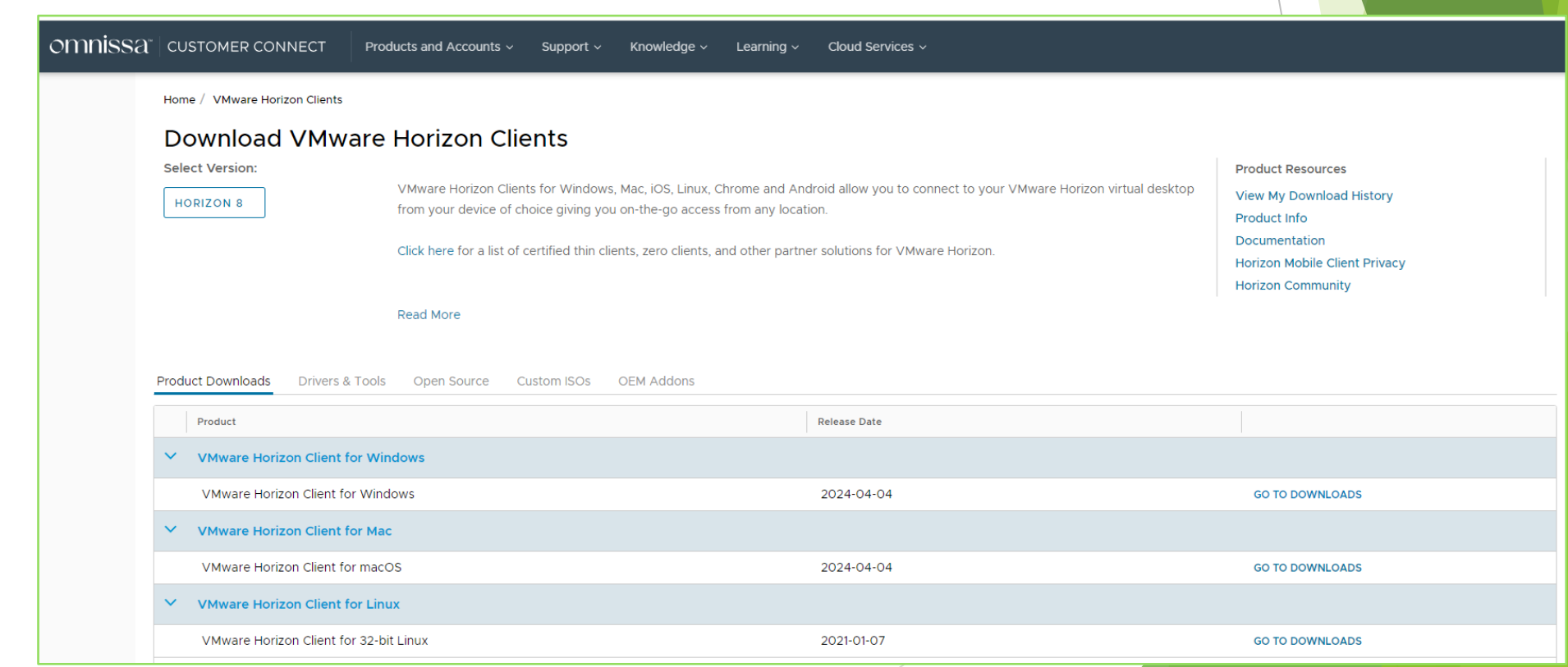

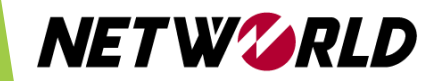

n clients/horizon 8

• 「Omnissa社WEBページ」より受講PCのOSに対応した「VMware Horizon Client」 のインストーラーをダウンロードしローカルに保存

#### 例) for Windows

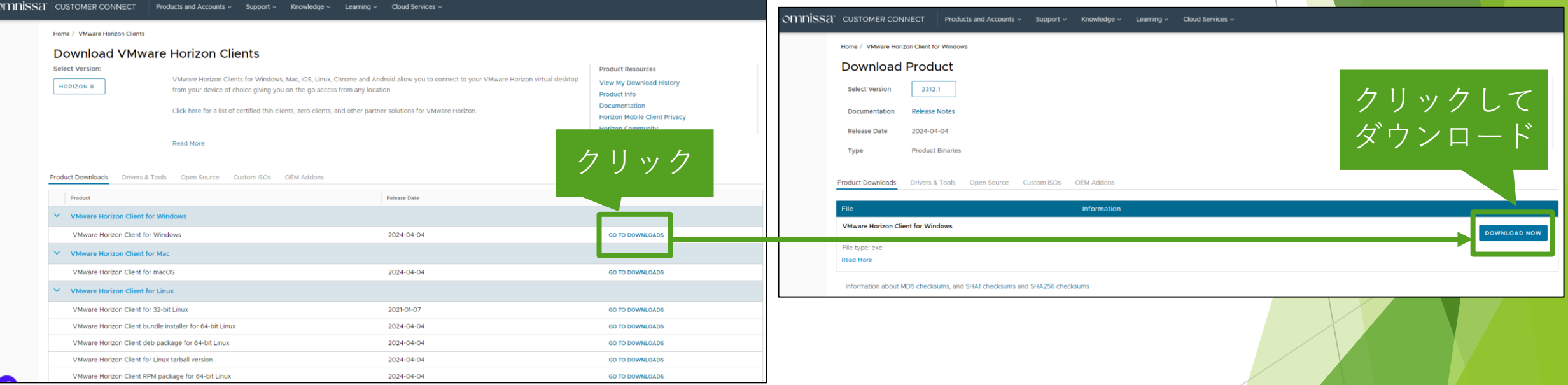

#### **NETWWRLD**

ローカルに保存した「VMware Horizon Client」インストーラーをクリック 規約に同意してインストール開始

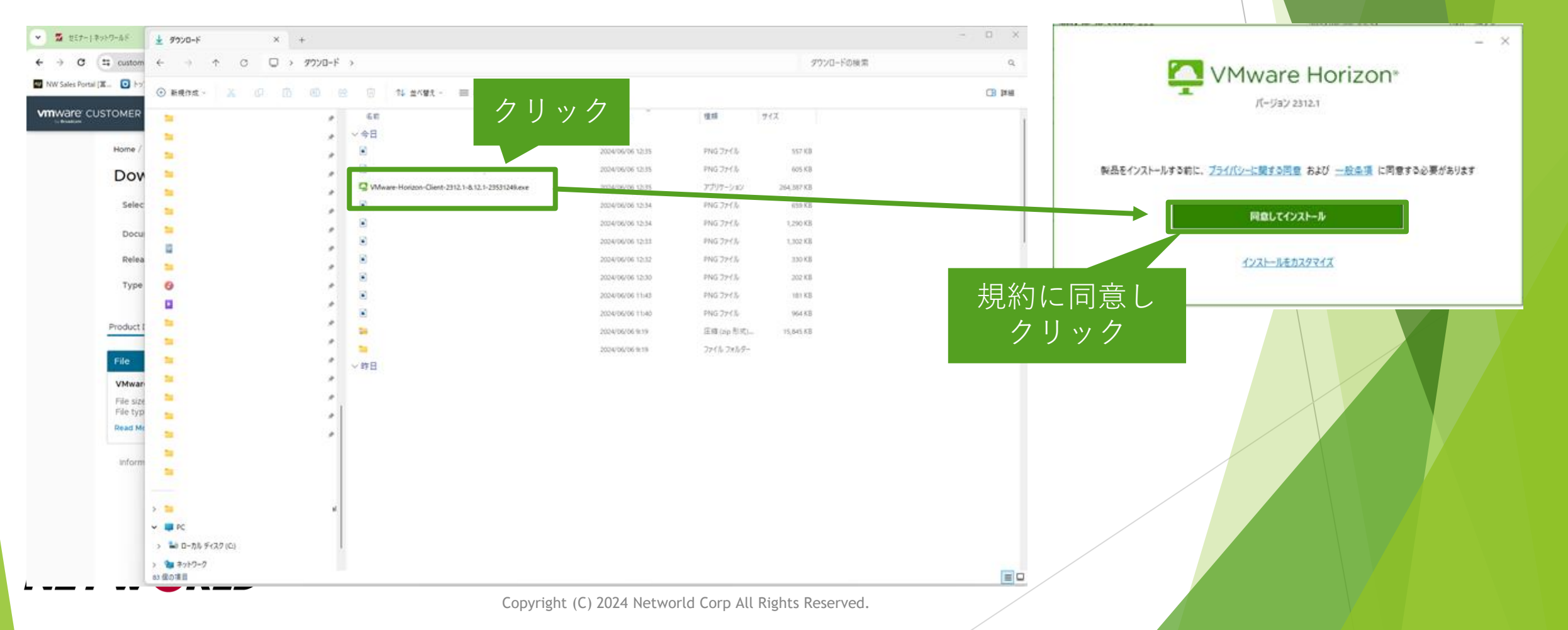

インストールに成功するとPCの再起動を求められるため、今すぐ再起動を実行 再起動後、「VMware Horizon Client」のショートカットがデスクトップに作成される (インストール完了)

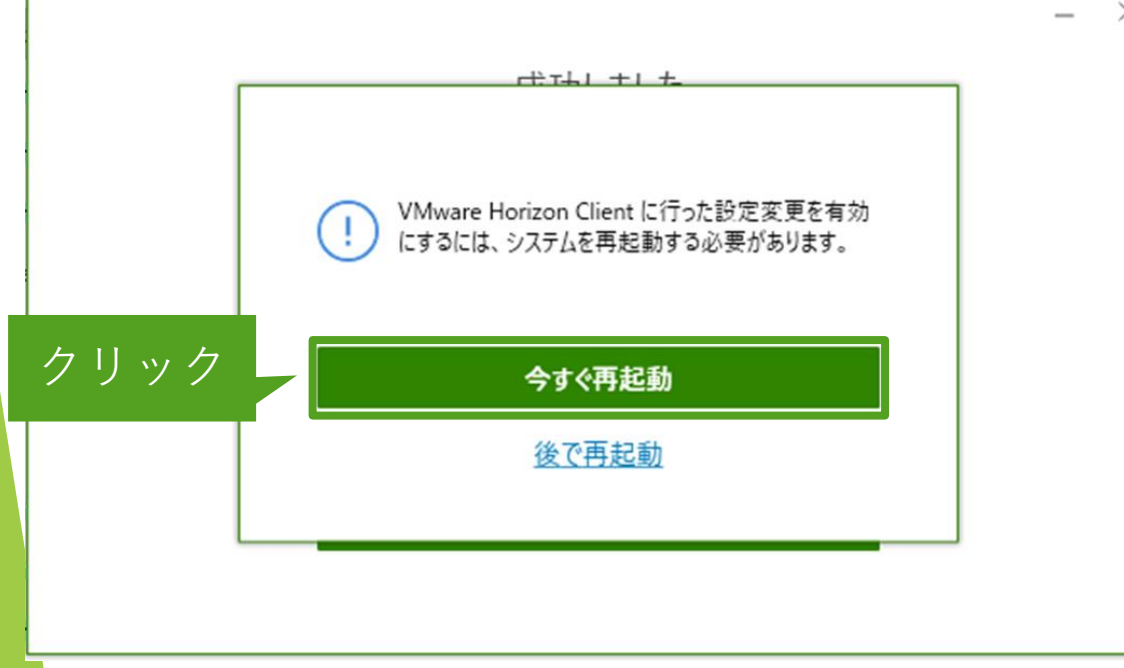

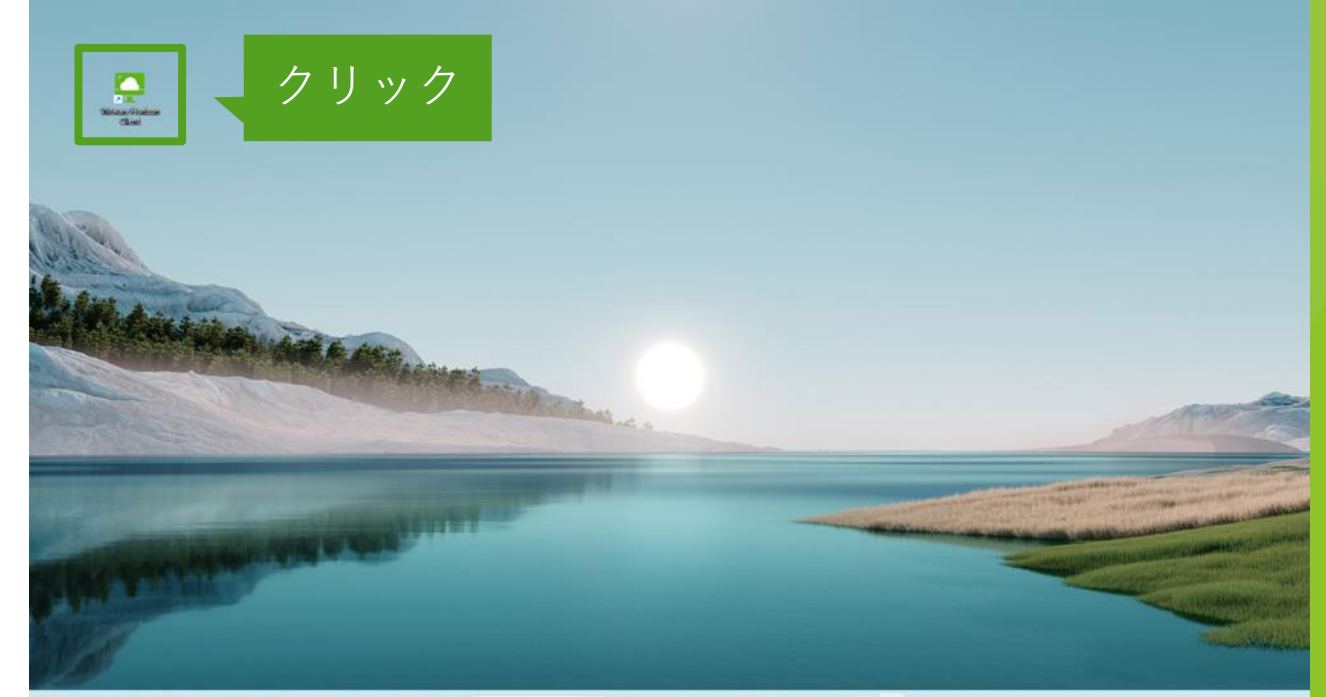

 $Q$   $\theta$   $\pi$ **ALBOGOGOOO** 

**NETWWRLD** 

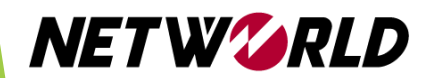

- ▶ ショートカットから「VMware Horizon Client」を起動し、「サーバーの追加」をクリック`
- Connection Serverの名前に「hol2.psg.plus」と入力して接続をクリック

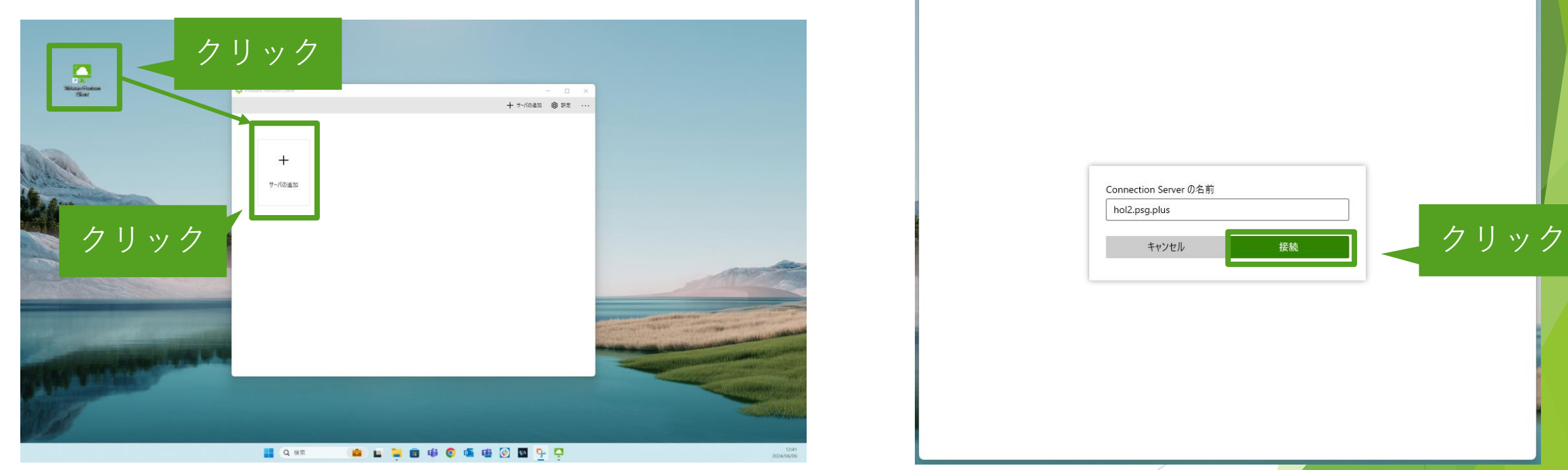

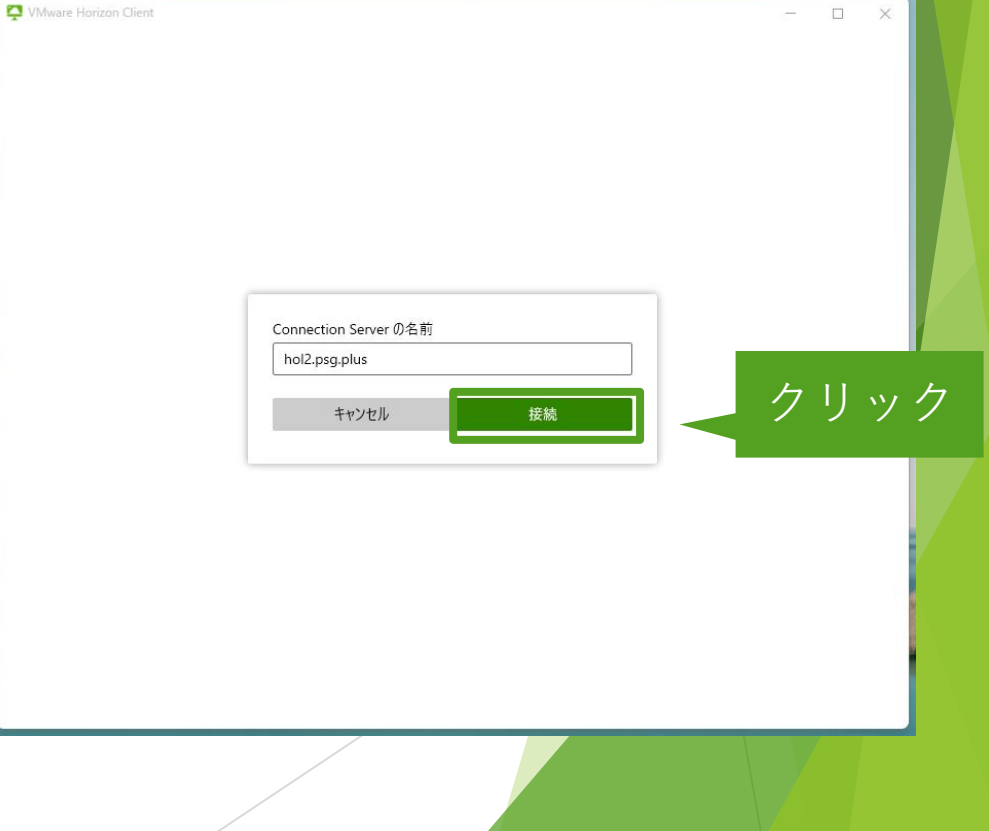

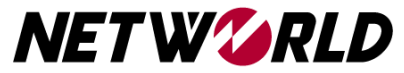

#### ▶ ポップアップが出ますが、「続行」をクリック

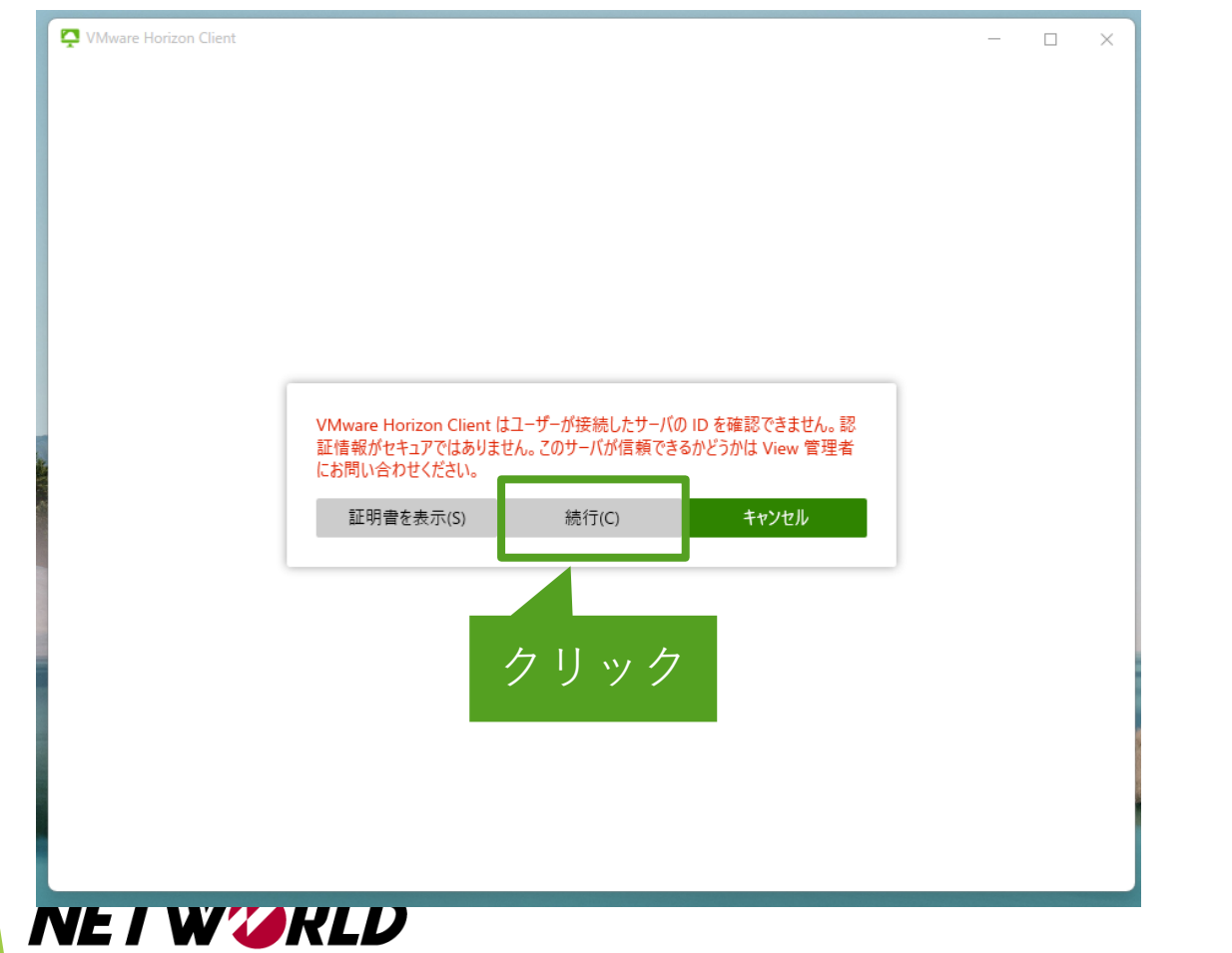

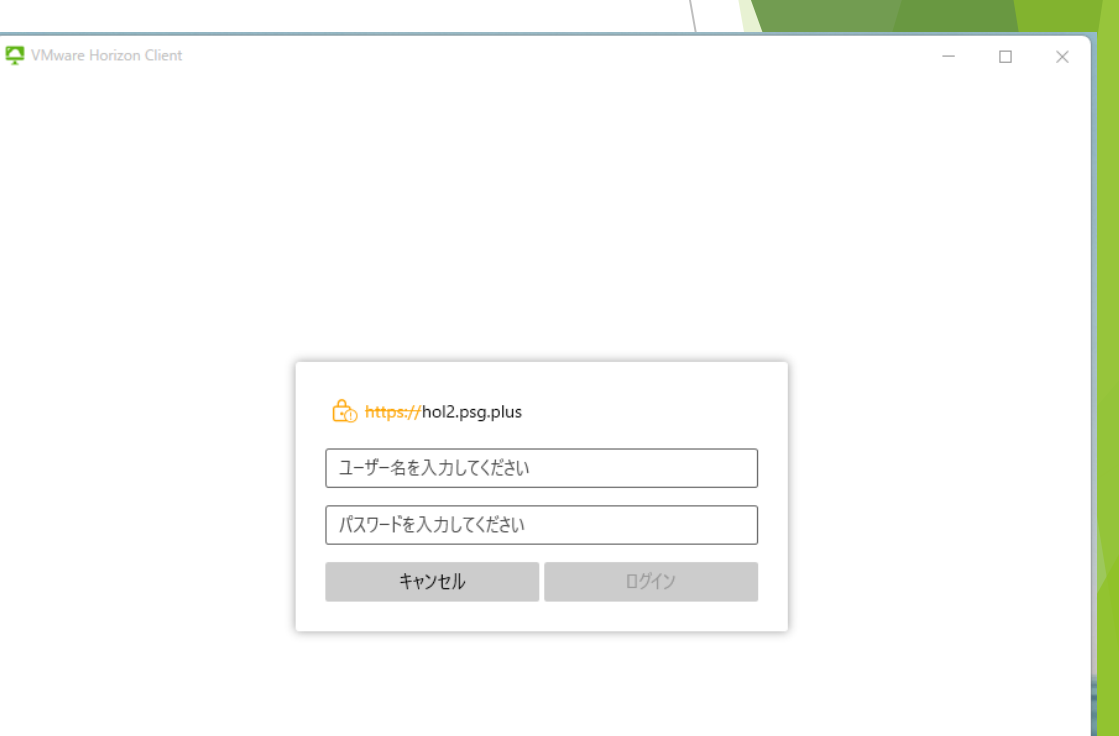

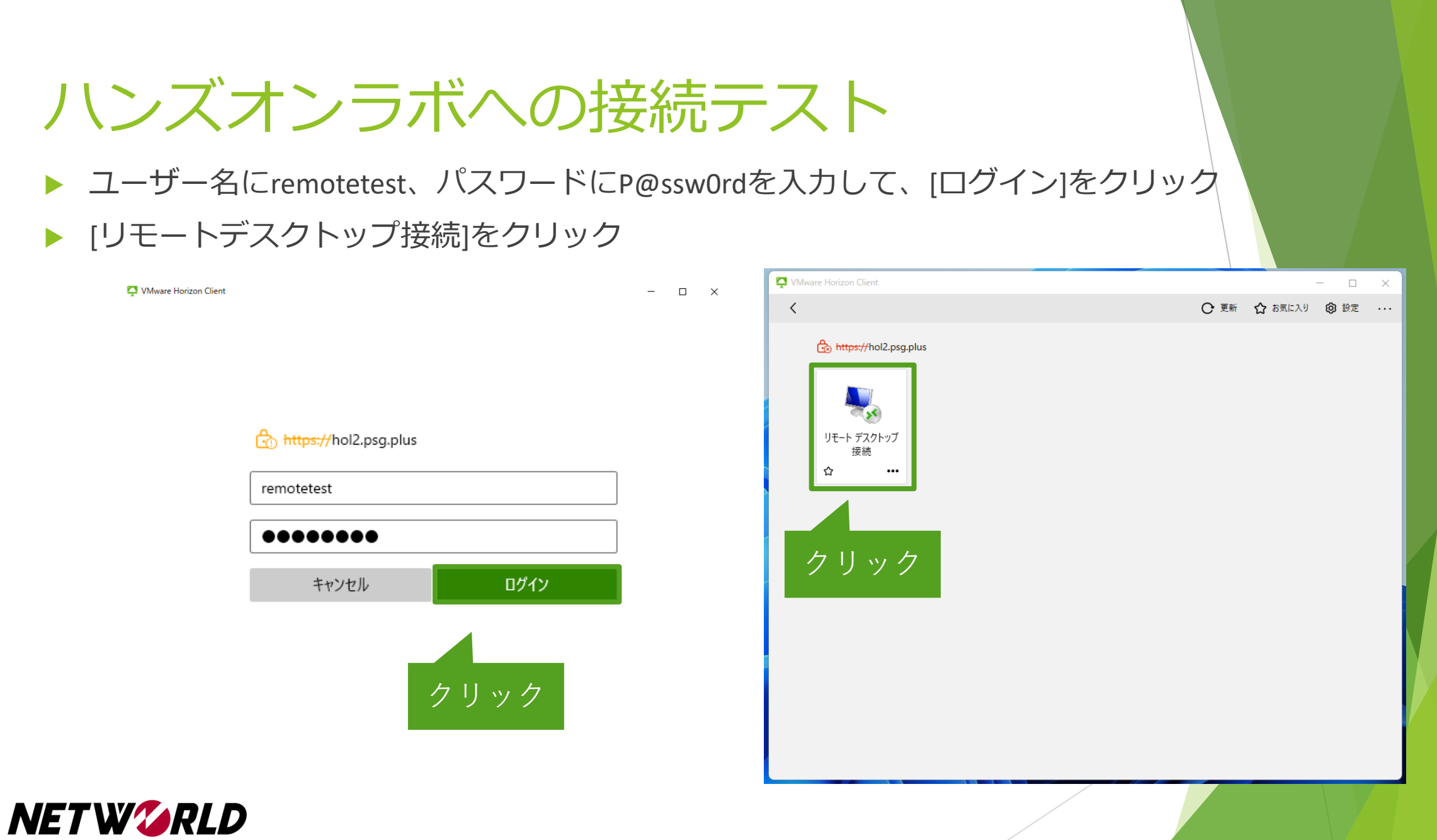

- 左側の図のようにリモートデスクトップ接続画面が表示されましたら、接続テスト完了です。 リモートデスクトップ接続画面が表示されなかった方は次ページへお進みください。
- 接続テスト完了後、右図の通りログアウトします。 **※ハンズオン当日に支障が出る場合がございますので、ログアウトは必ず行うようにしてください。**

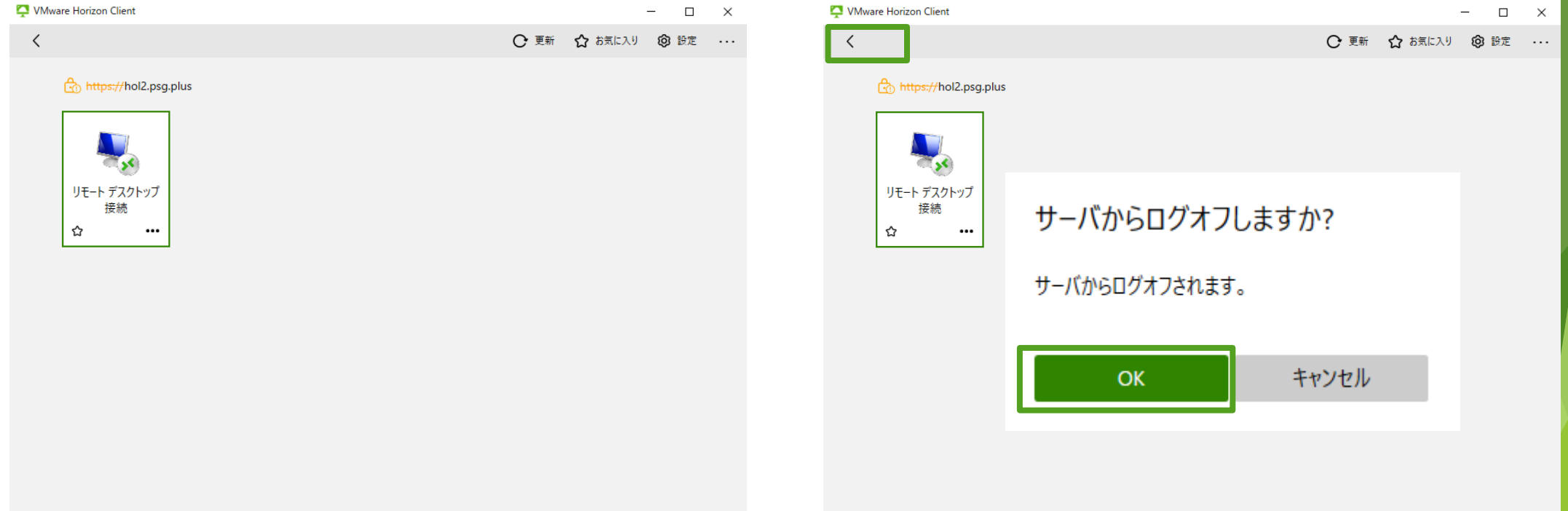

・接続ができなかった場合には、以下をお試しください

- 1. <https://fast.com/ja/> に接続し、インターネットの速度をご確認ください。 1Mbps以下など回線速度が遅い場合、接続エラーになることがございます。 →無線で接続している方は有線での接続をお試しください。
- 2. お客様のご使用PCのGroup Policyの設定等により接続NGになっている可能性がございま すので、別のPCからの接続をお試しください。
- ・1および2で改善されなかった場合は、

**veeam-handson2@networld.co.jp**にご連絡ください。

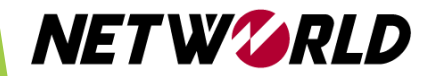

#### その他お問い合わせ

その他不明点等ございましたら、 配信メールに記載のお問い合わせ先にお気軽にご連絡ください。

当日のご参加をお待ちしております。

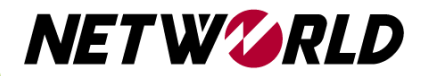